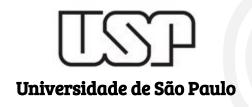

# TRIVIR: A Visualization System to Support Document Retrieval with High Recall

**Student** 

Sherlon Almeida da Silva

sherlon@usp.br

**Authors** 

Amanda G. Dias gdias.amanda@gmail.com

**Evangelos E. Milios** eem@cs.dal.ca

Maria C. F. de Oliveira cristina@icmc.usp.br

# Introduction

What is the Motivation?

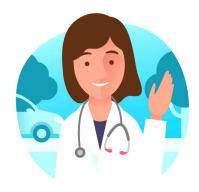

User

A scientist needs to discover relevant information about her research, e.g. studying the literature.

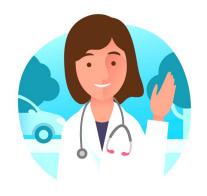

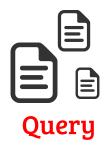

User

She already knows some interesting papers that can be useful to start the search.

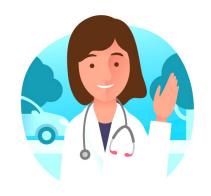

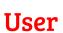

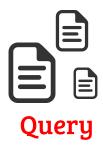

She tries to find relevant information in a collection of papers (a corpus).

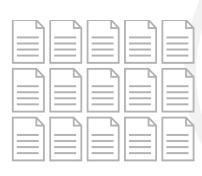

Corpus

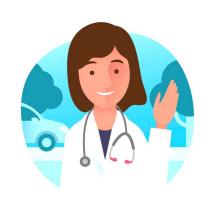

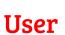

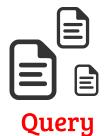

She identifies relevant papers in the collection.

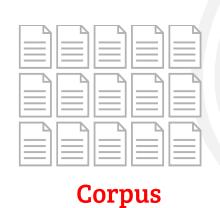

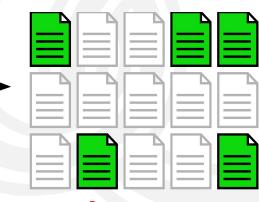

# Introduction

What is the Problem?

#### Think about this situation

 There is a Corpus containing lots of documents;

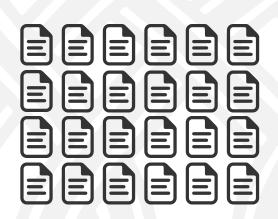

- There is a Corpus containing lots of documents;
- You identified one or a few 'interesting' documents;

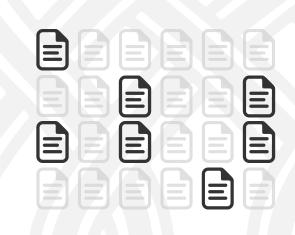

- There is a Corpus containing lots of documents;
- You identified one or a few 'interesting' documents;
- Find other related (i.e., also interesting) documents;

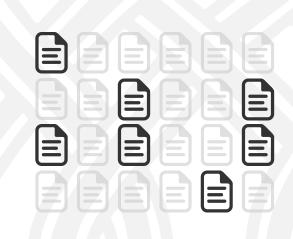

- There is a Corpus containing lots of documents;
- You identified one or a few 'interesting' documents;
- Find other related (i.e., also interesting) documents;
- How can you identify (nearly) all the relevant documents in a corpus with <u>lots of documents</u>?

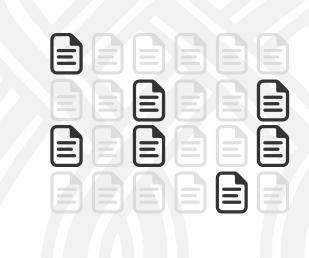

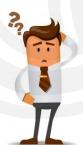

#### Think about this situation

- There is a Corpus containing lots of documents;
- You identified one or a few 'interesting' documents;
- Find other related (i.e., also interesting) documents;
- How can you identify (nearly) all the relevant documents in a corpus with <u>lots of documents</u>?

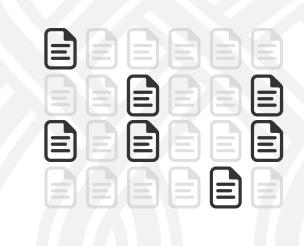

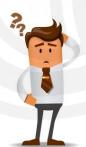

Analyze ALL documents?

#### Think about this situation

- There is a Corpus containing lots of documents;
- You identified one or a few 'interesting' documents;
- Find other related (i.e., also interesting) documents;
- How can you identify (nearly) all the relevant documents in a corpus with <u>lots of documents</u>?

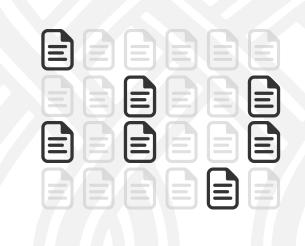

Machine Learning (ML) + Visual Analytics (VA)

# TRIVIR The Visualization System

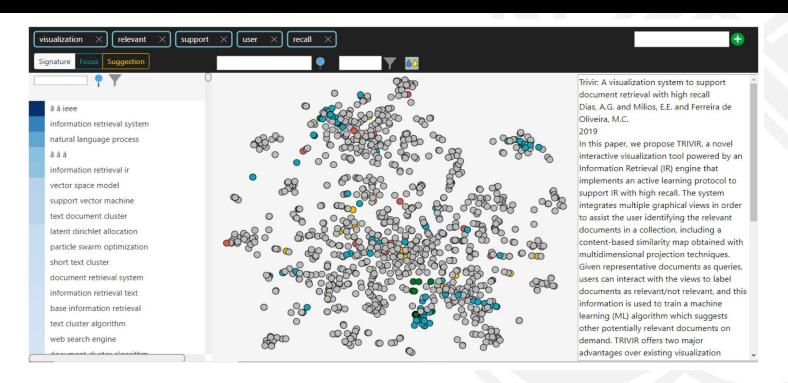

**Visualization System** 

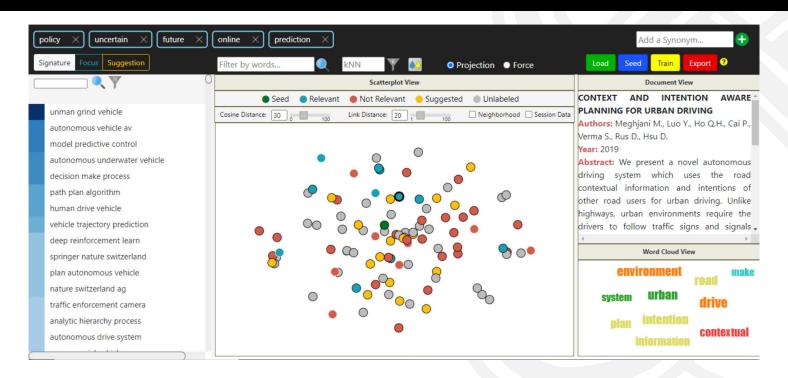

**Visualization System** 

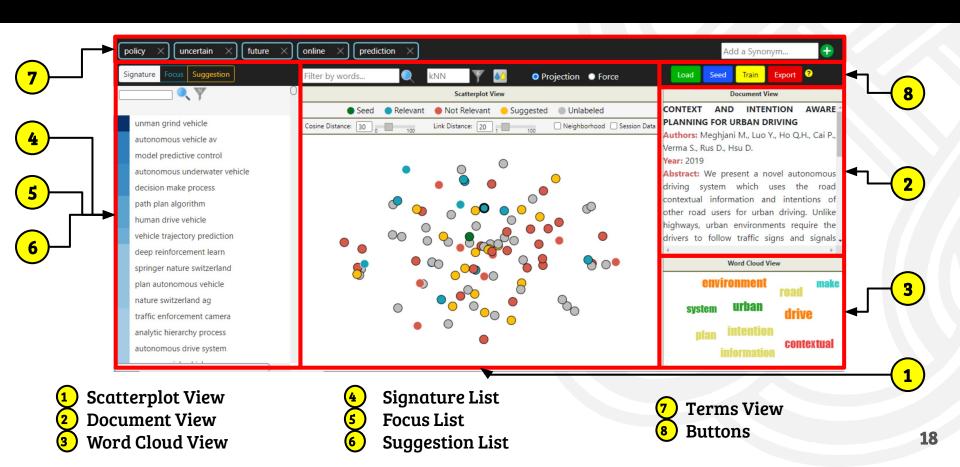

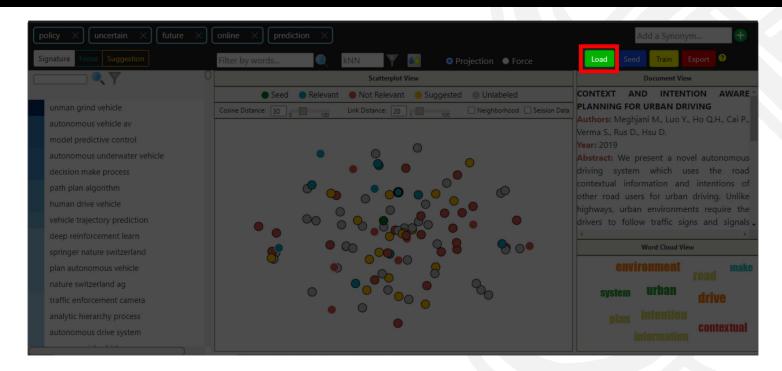

#### Load Button:

Click Load button to insert the Corpus into the system.

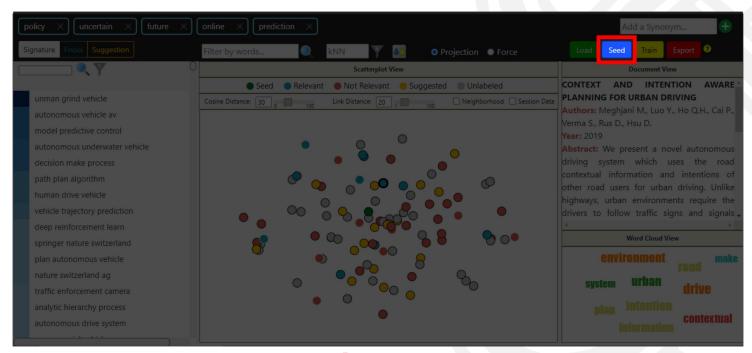

#### **Seed Button:**

Click Seed button to choose the initial query (SEED Document). A SEED is a document considered highly relevant to your search.

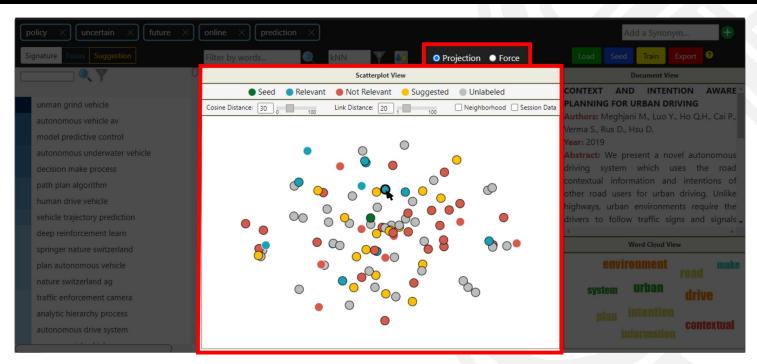

Scatterplot view:

Similarity Map of Documents

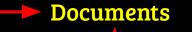

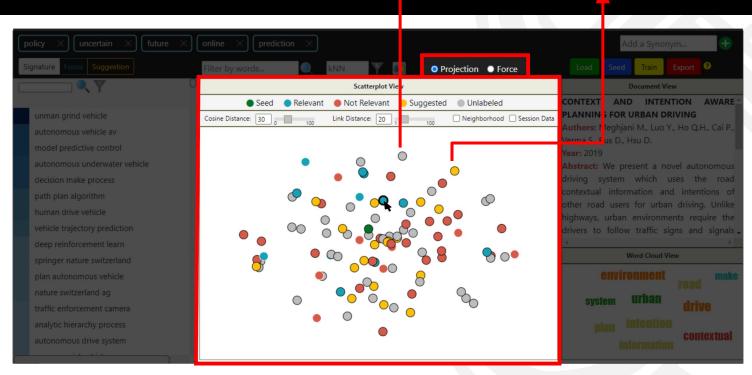

Scatterplot view:

Similarity Map of Documents

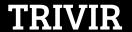

#### Clusters of possibly similar documents Multidimensional Projection

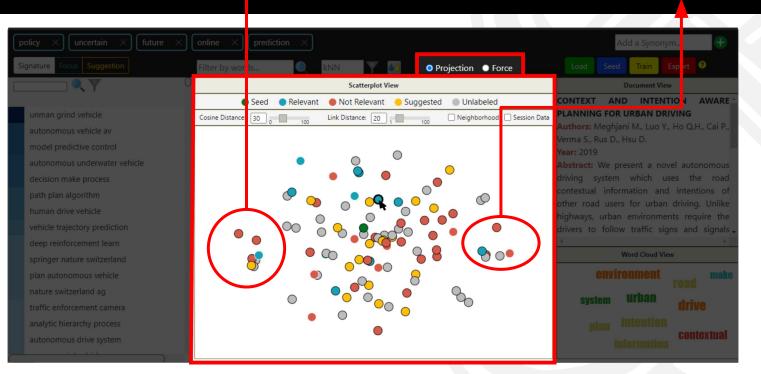

Scatterplot view:

Similarity Map of Documents

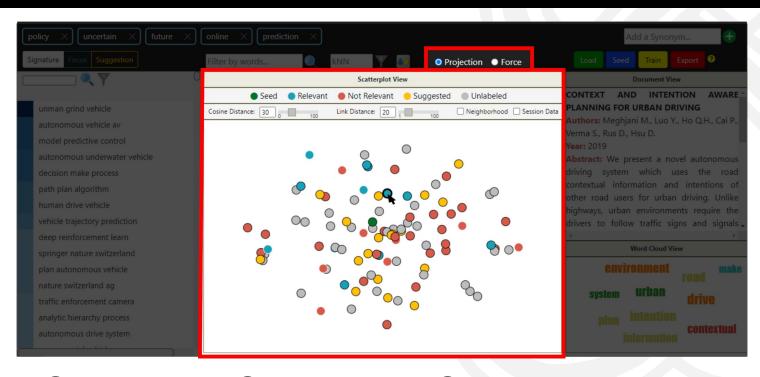

Seed

Not Relevant

Unlabeled Documents

Relevant

Suggested

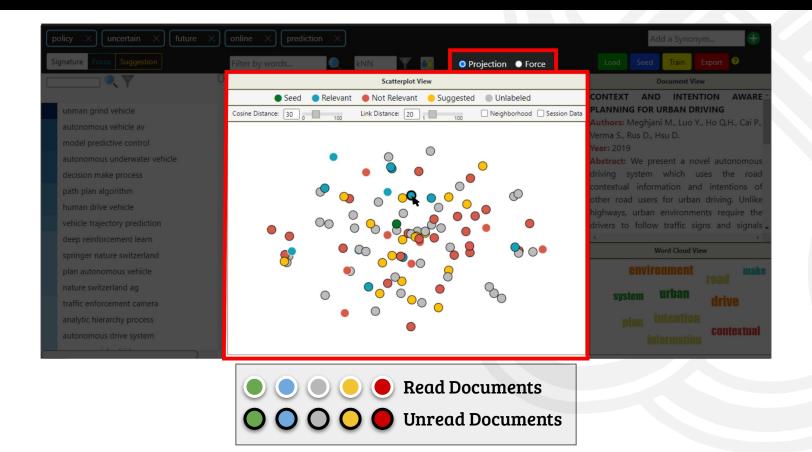

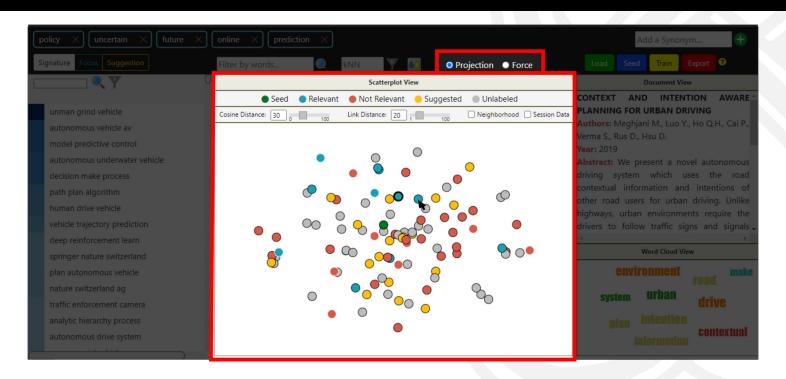

Labeling

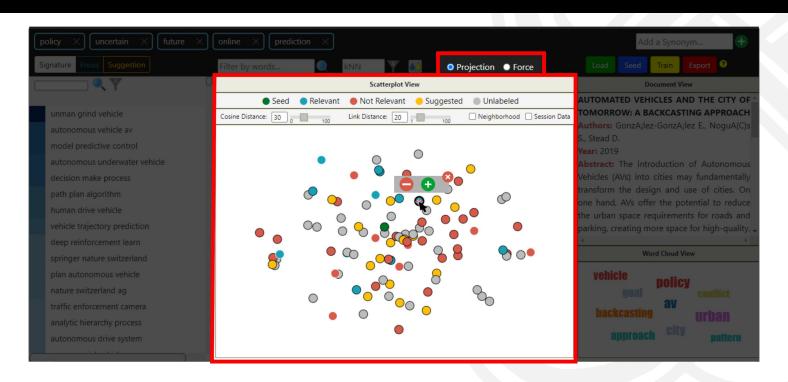

Labeling

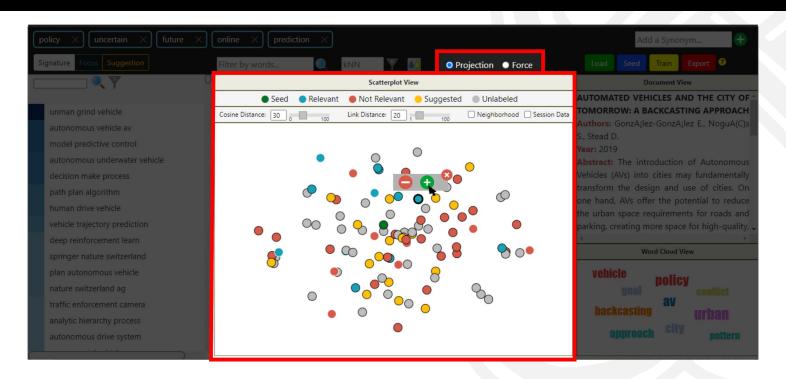

Labeling

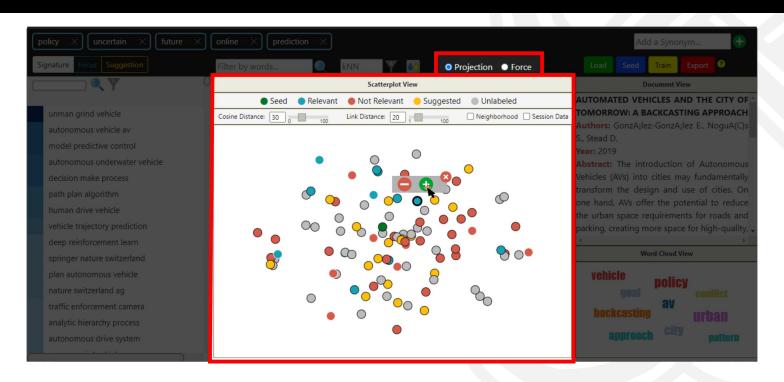

Labeling

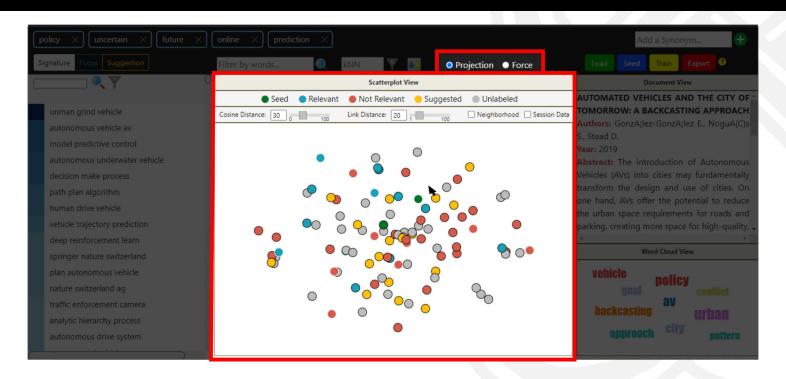

Labeling

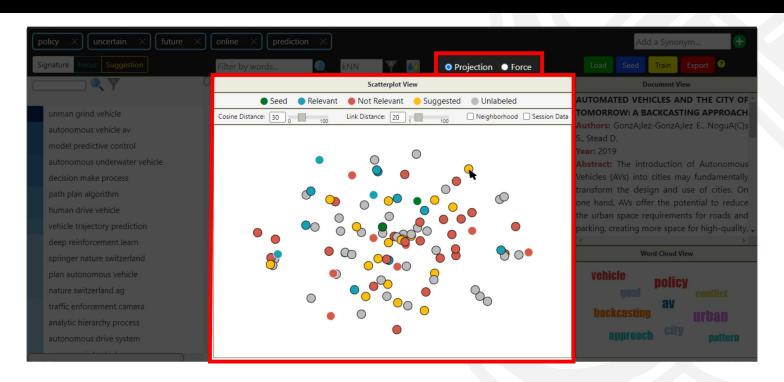

Labeling

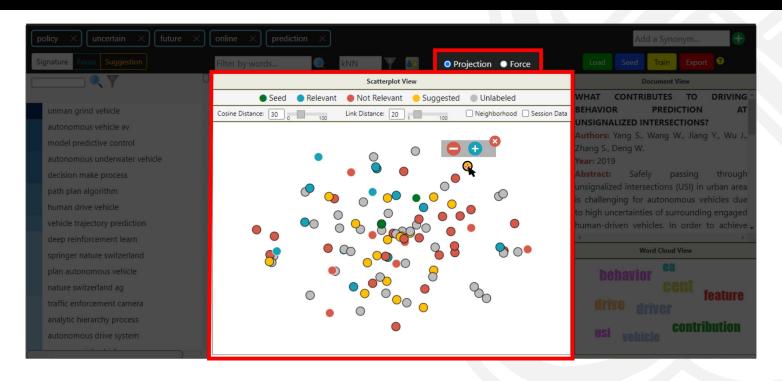

Labeling

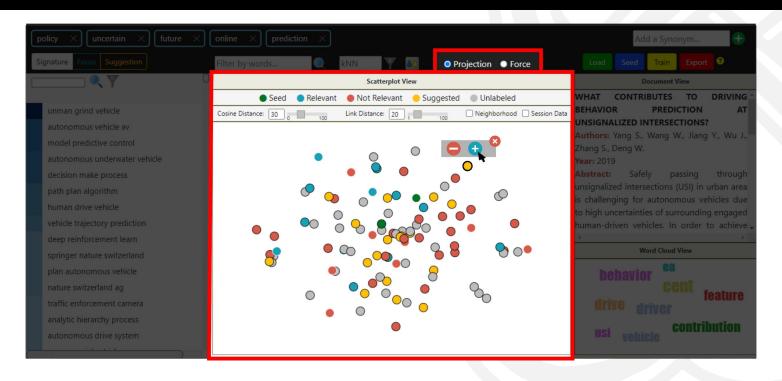

Labeling

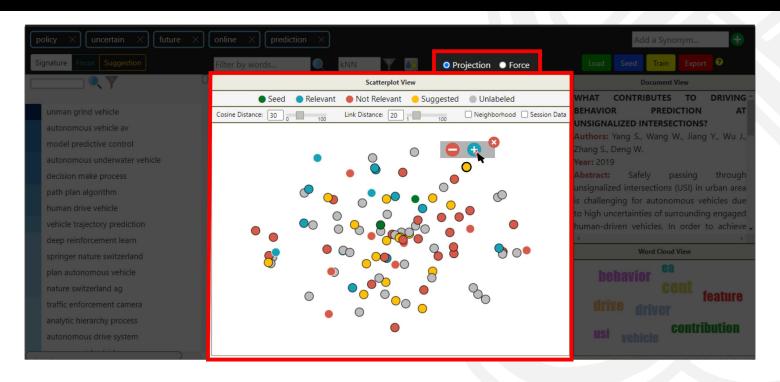

Labeling

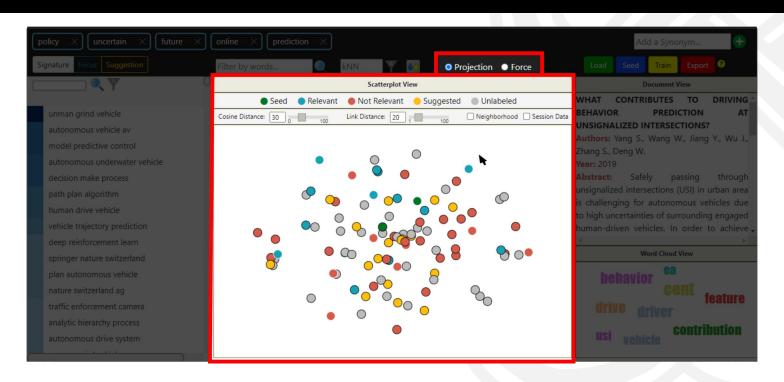

Labeling

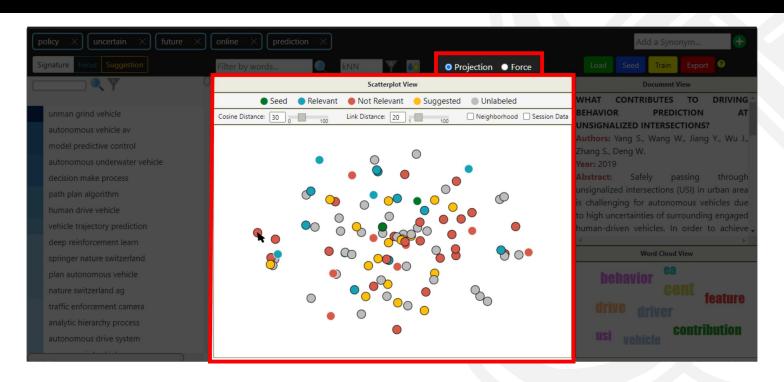

Labeling

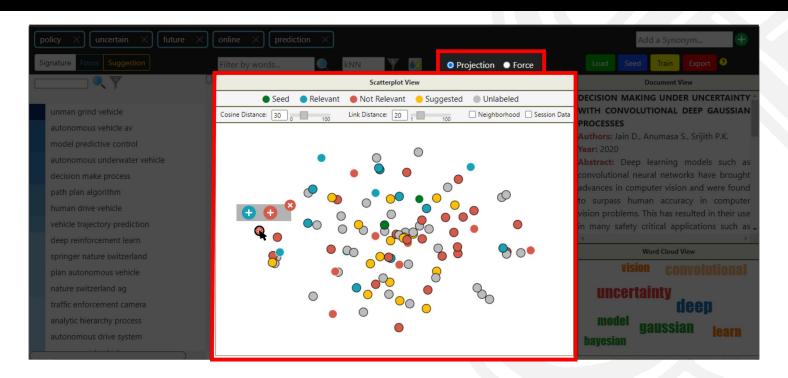

Labeling

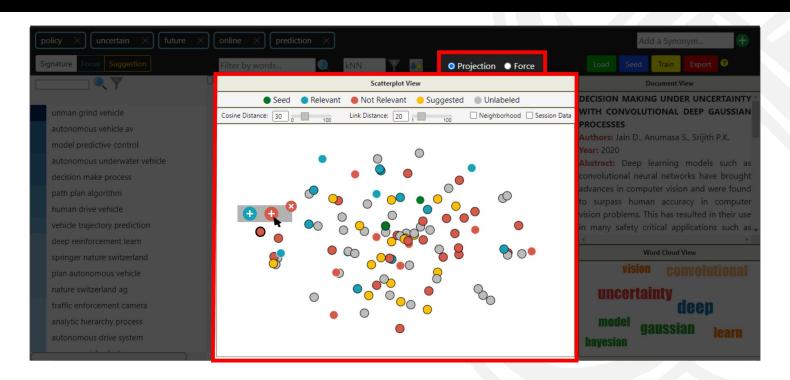

Labeling

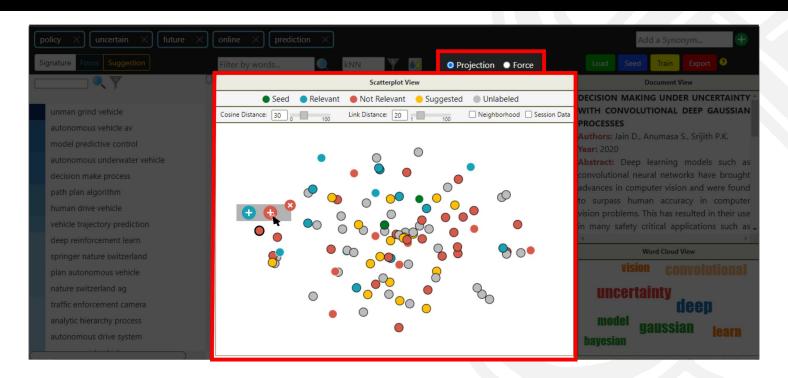

Labeling

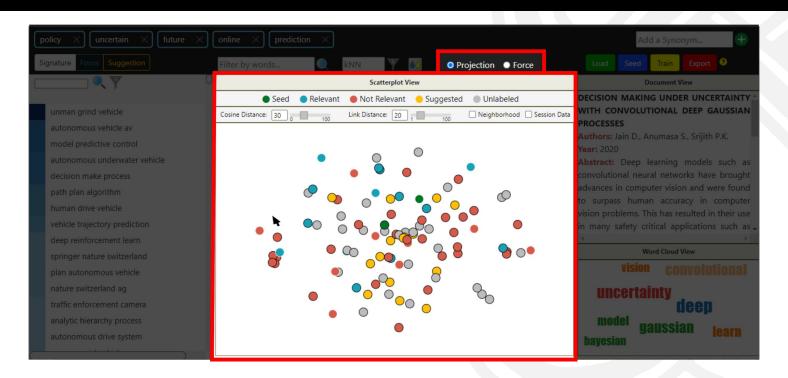

Labeling

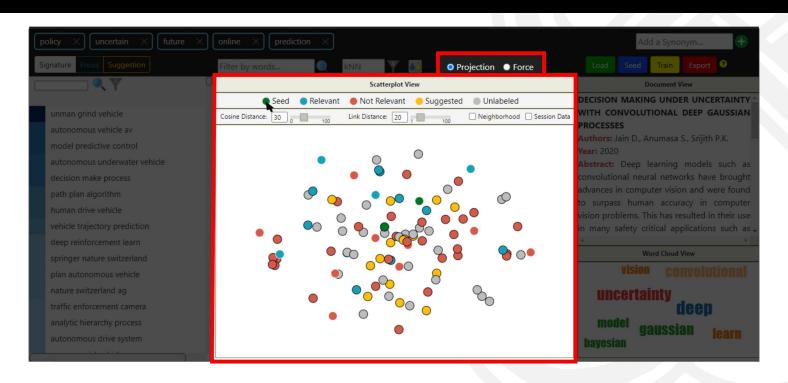

Show **Seed** documents only

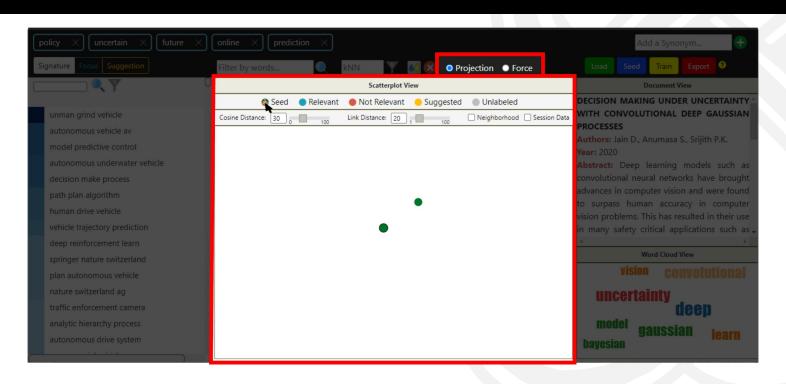

Show **Seed** documents only

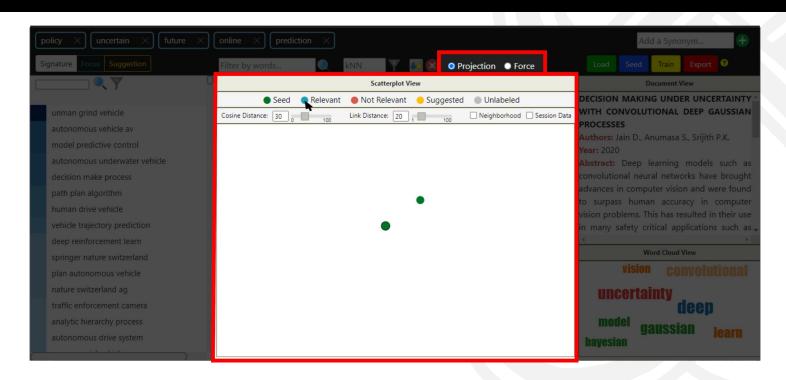

Show Relevant documents only

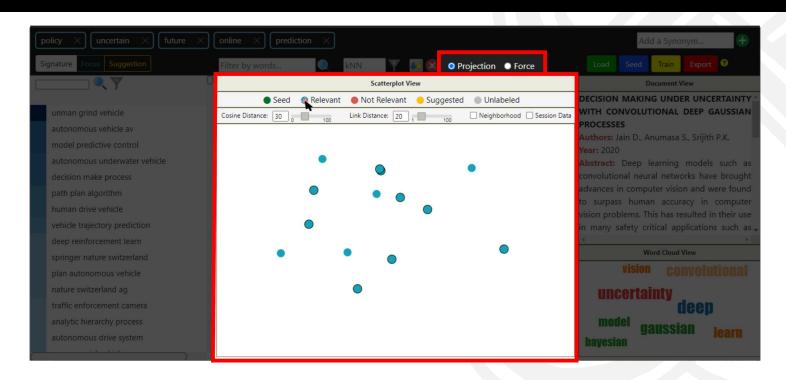

Show Relevant documents only

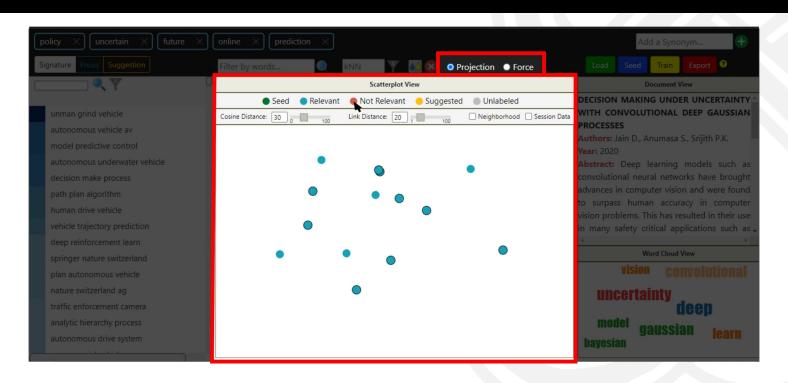

Show Not Relevant documents only

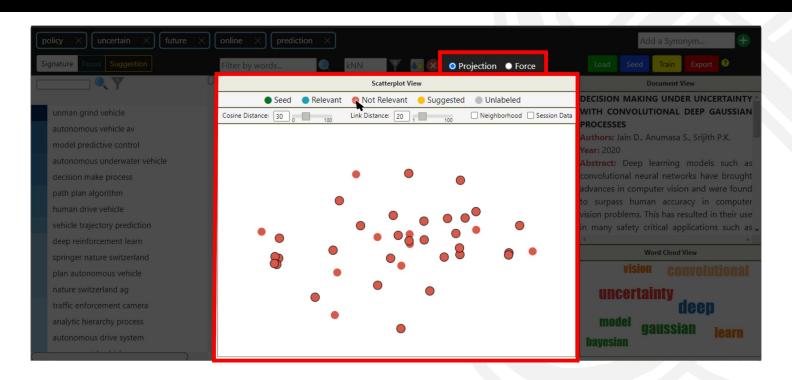

Show Not Relevant documents only

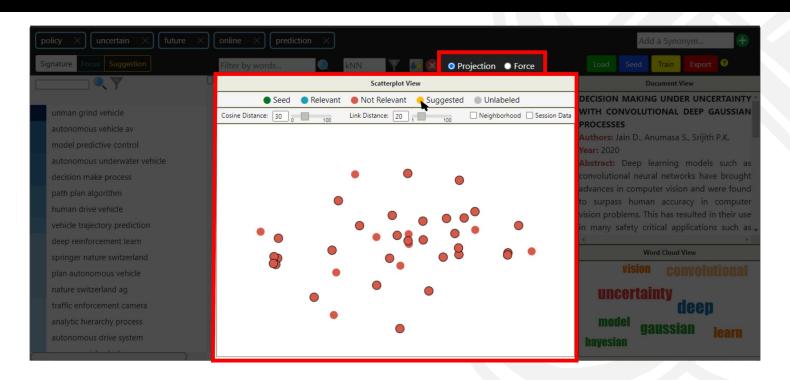

Show **Suggested** documents only

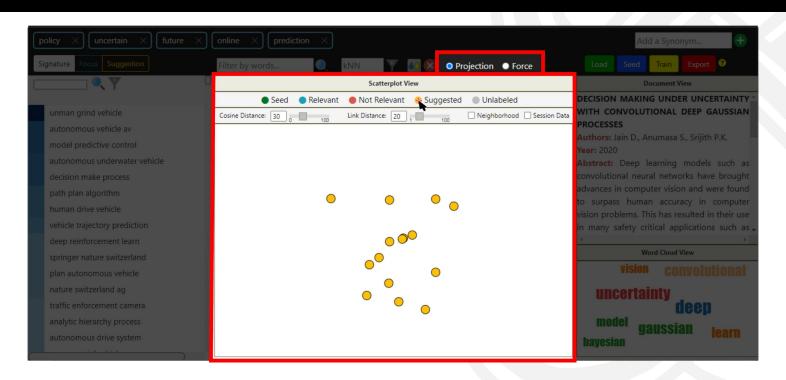

Show <u>Suggested</u> documents only

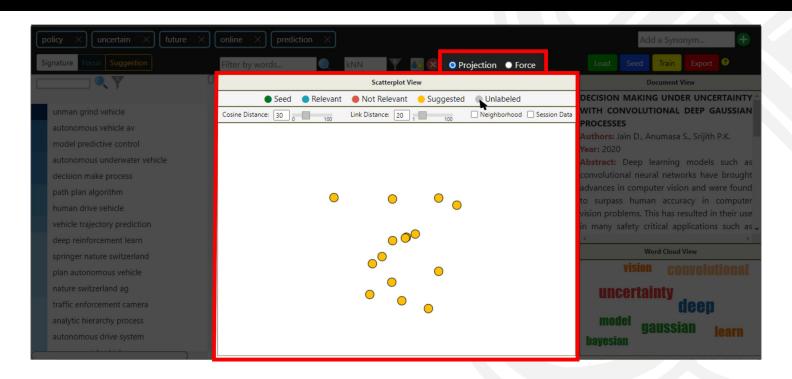

Show **Unlabeled** documents only

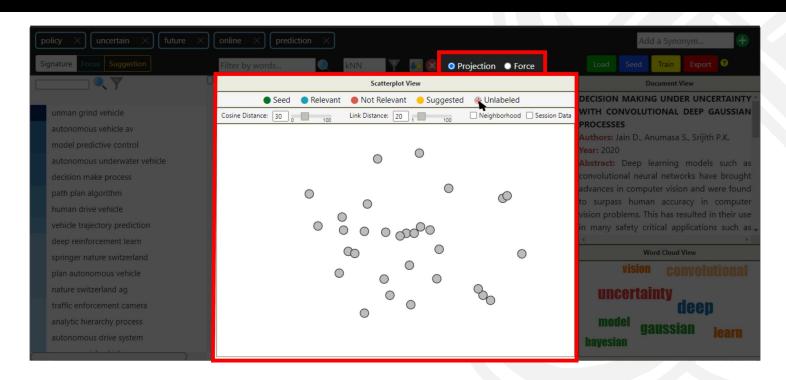

Show **Unlabeled** documents only

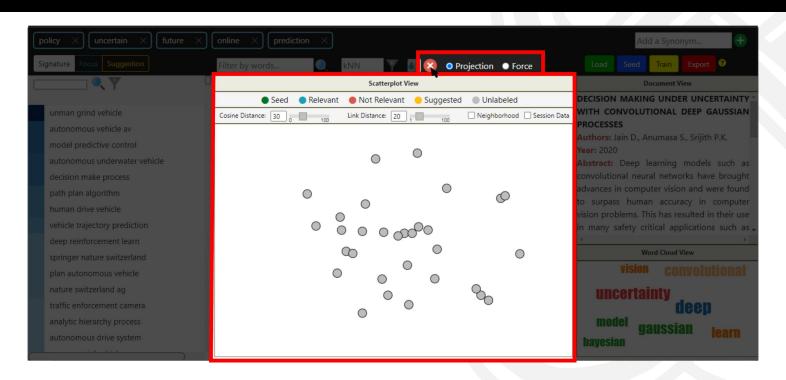

Clear selected filters

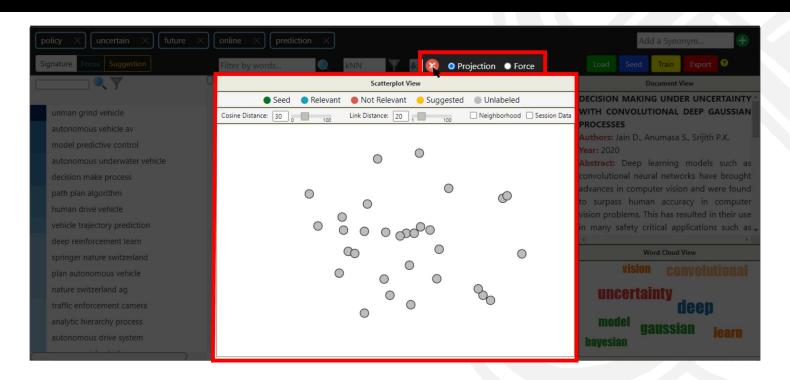

Clear selected filters

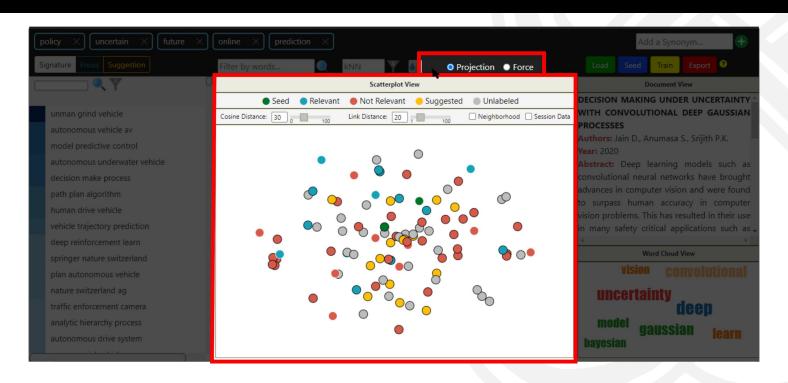

Clear selected filters

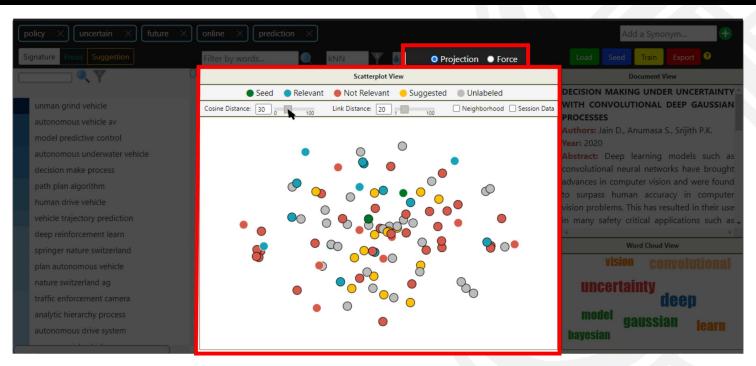

**Parameters** 

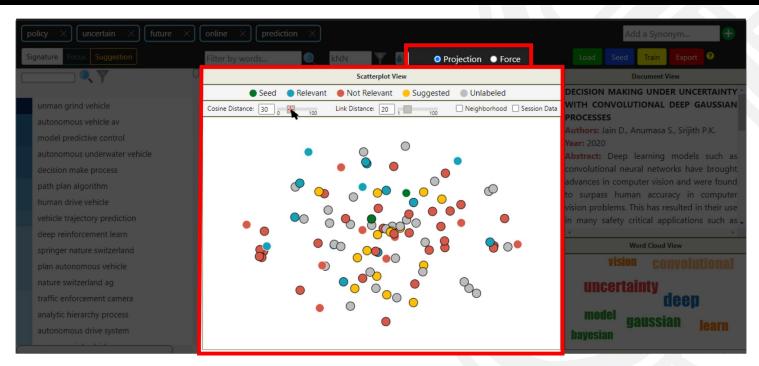

**Parameters** 

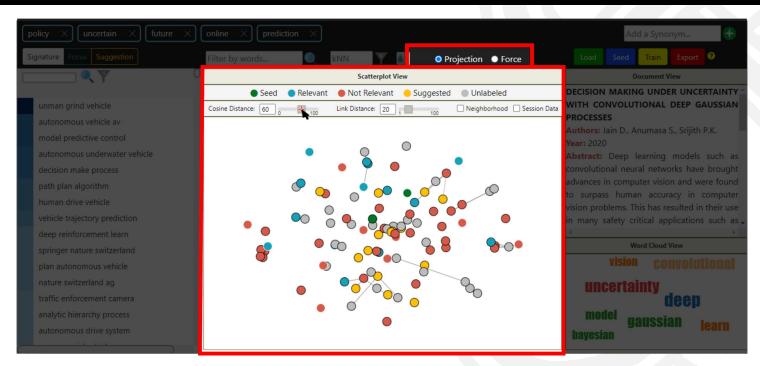

**Parameters** 

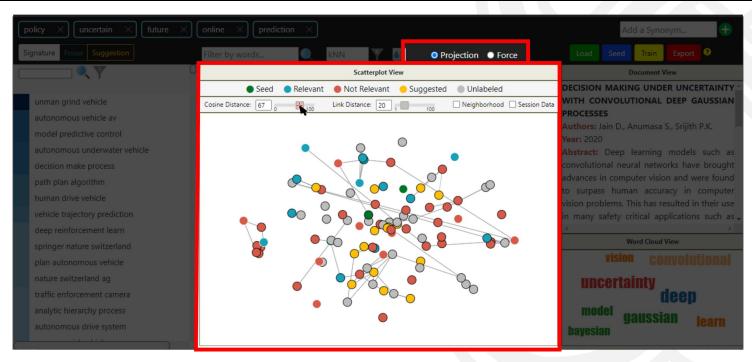

**Parameters** 

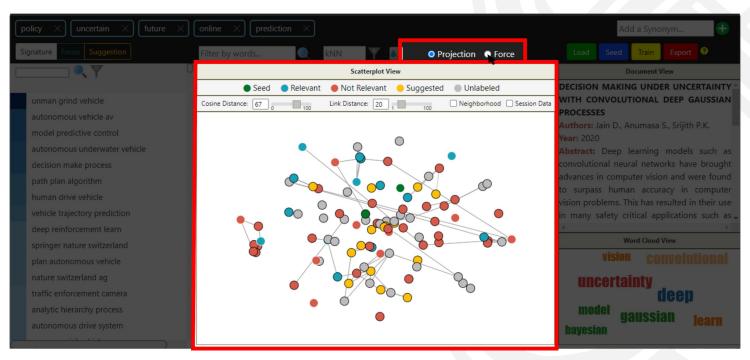

**Visualization Techniques** 

**Projection:** the placement of the circles is computed with a Multidimensional Projection technique.

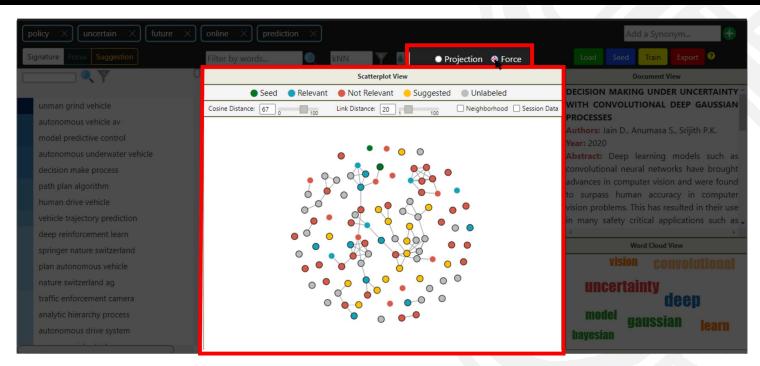

**Visualization Techniques** 

Force: the placement of the circles is computed with a Force-Layout technique.

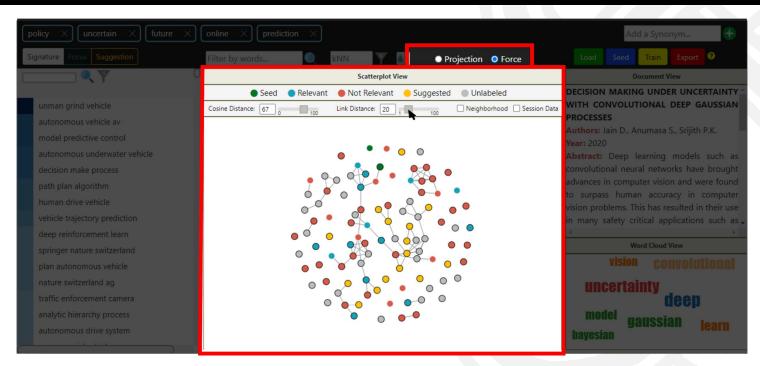

#### **Parameters**

Link Distance: the length of the links.

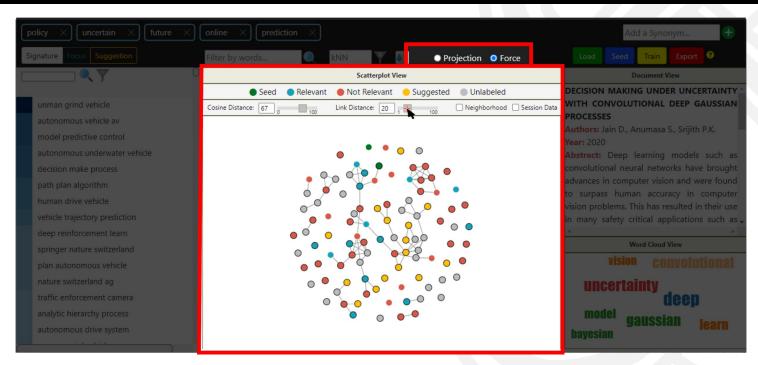

#### **Parameters**

Link Distance: bring similar closer/move similar farther.

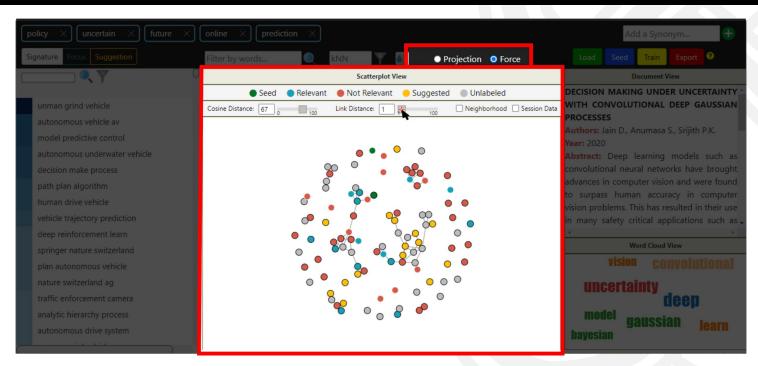

#### **Parameters**

Link Distance: bring similar closer/move similar farther.

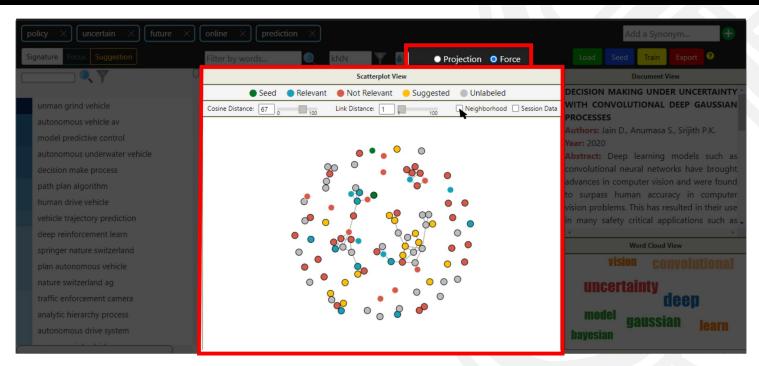

#### **Parameters**

Neighborhood: Represents the 'closeness' between documents.

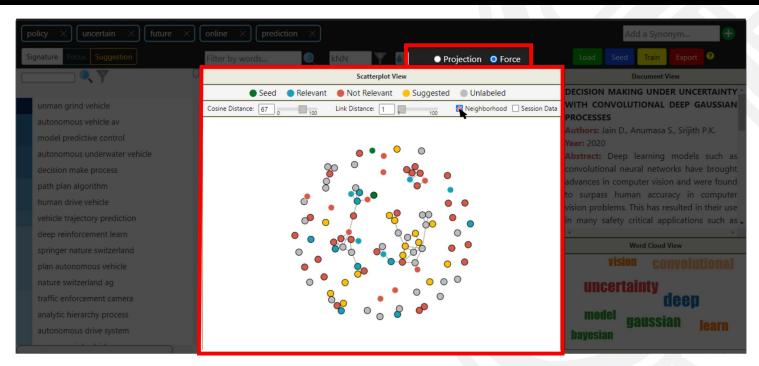

**Parameters** 

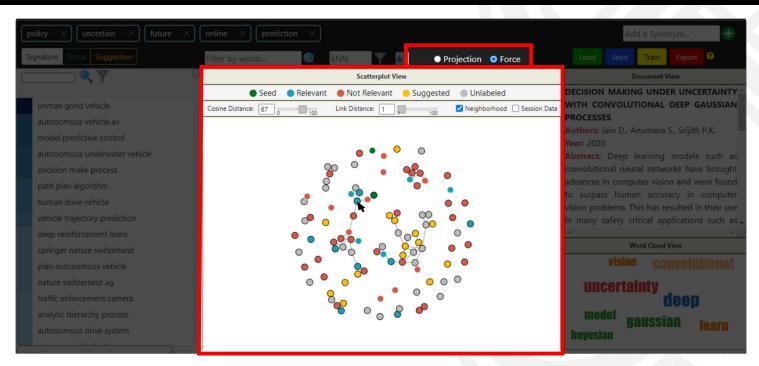

**Parameters** 

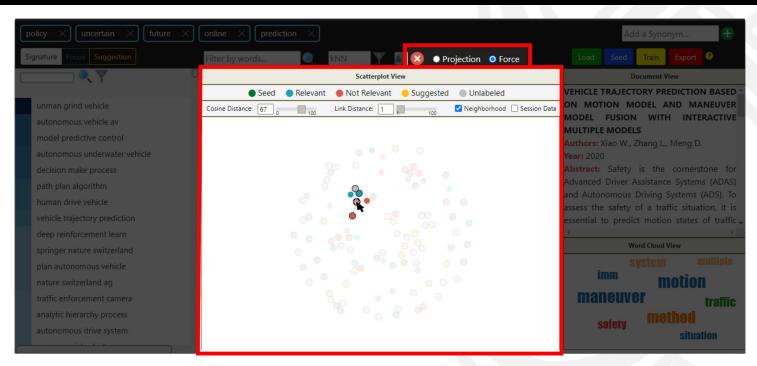

#### **Parameters**

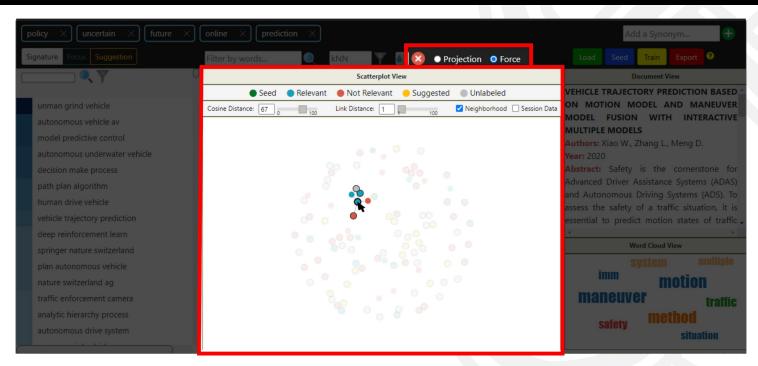

**Parameters** 

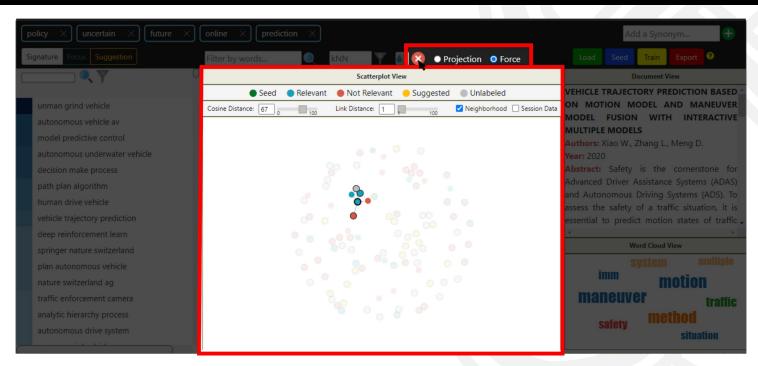

**Parameters** 

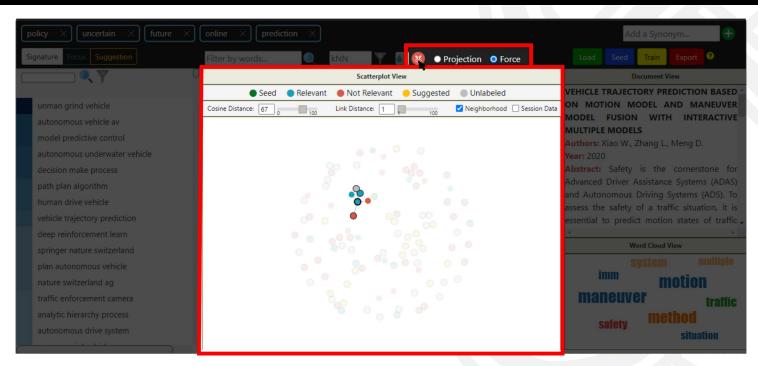

#### **Parameters**

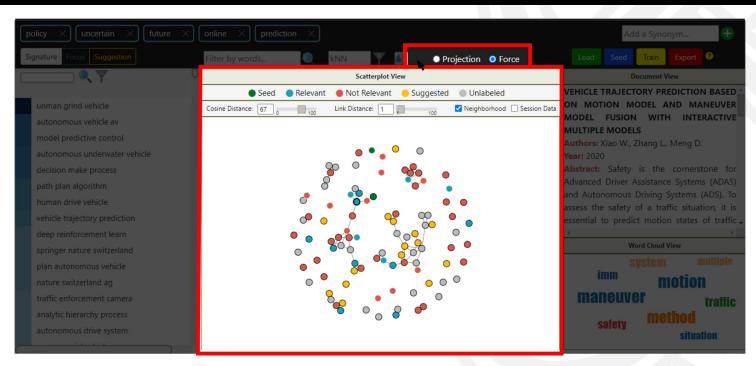

**Parameters** 

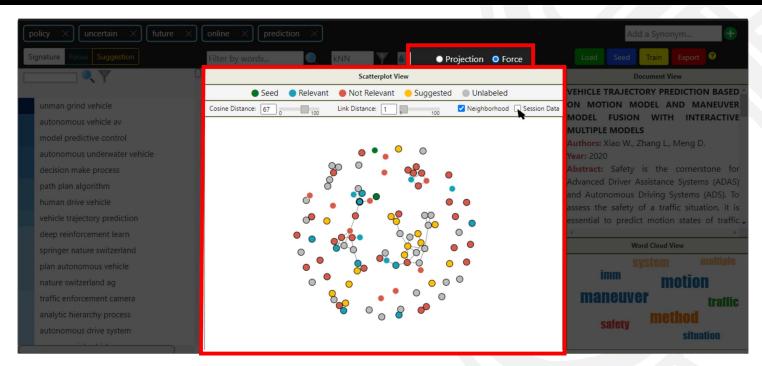

#### **Parameters**

Session Data: Show how many documents per label, and the system status.

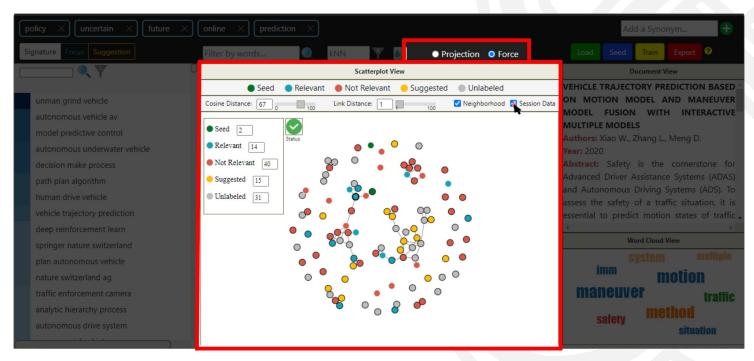

#### **Parameters**

Session Data: Show how many documents per label, and the system status.

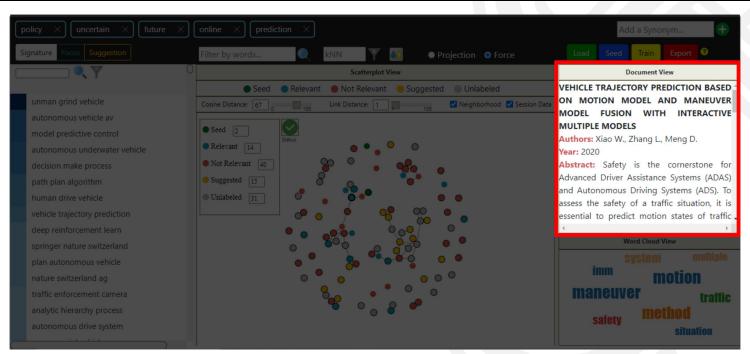

#### Query document shown:

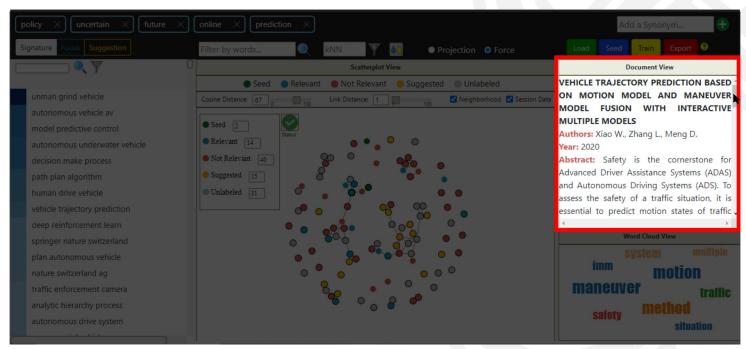

#### Query document shown:

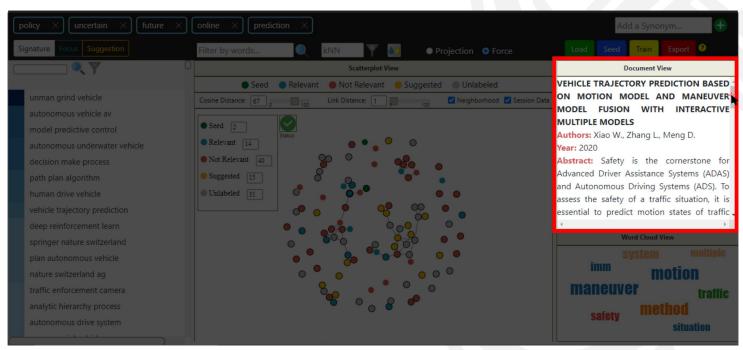

#### Query document shown:

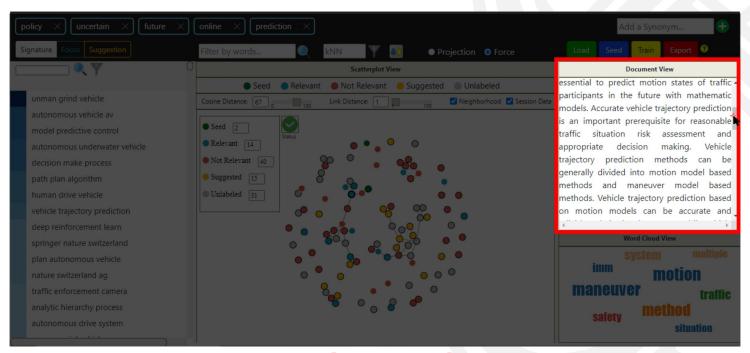

#### Query document shown:

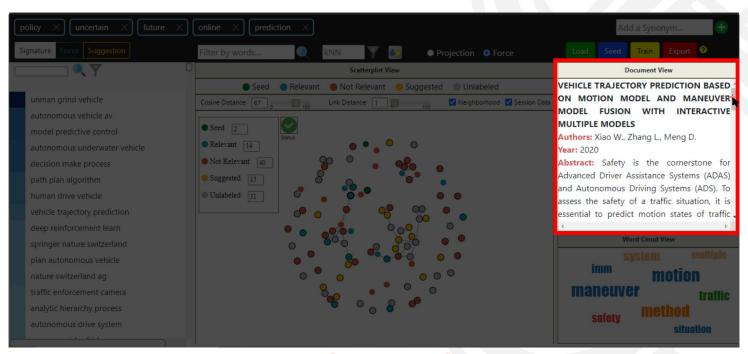

#### Query document shown:

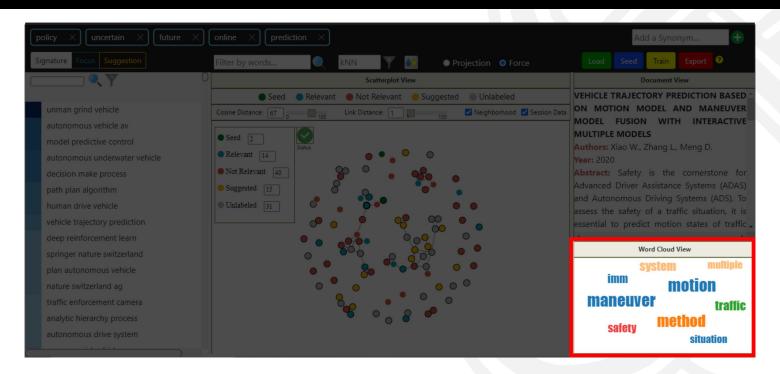

#### **Word Cloud View:**

Show most frequent words in the selected document.

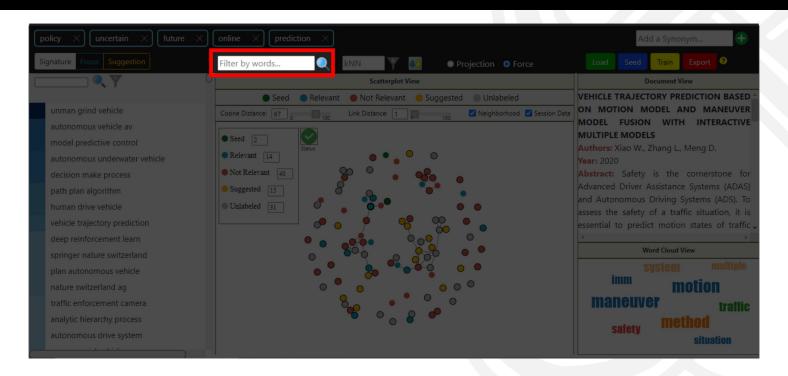

Show only documents that include a given term

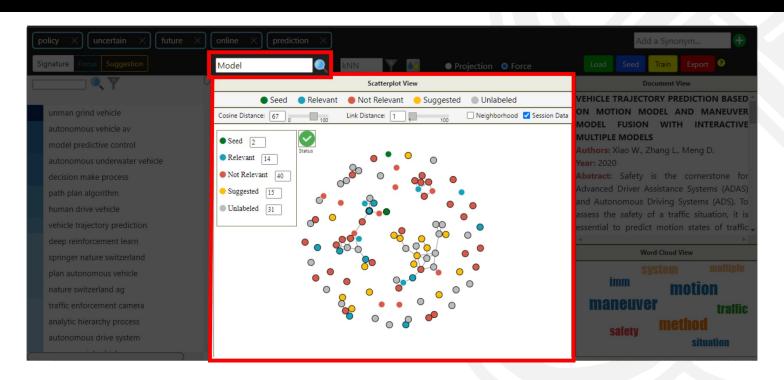

Show only documents that include a given term

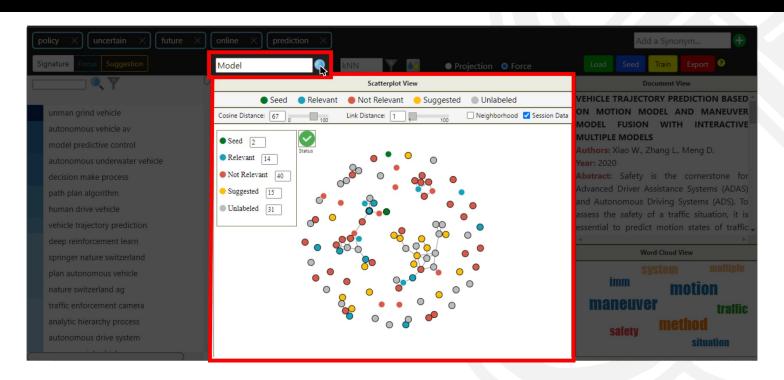

Show only documents that include a given term

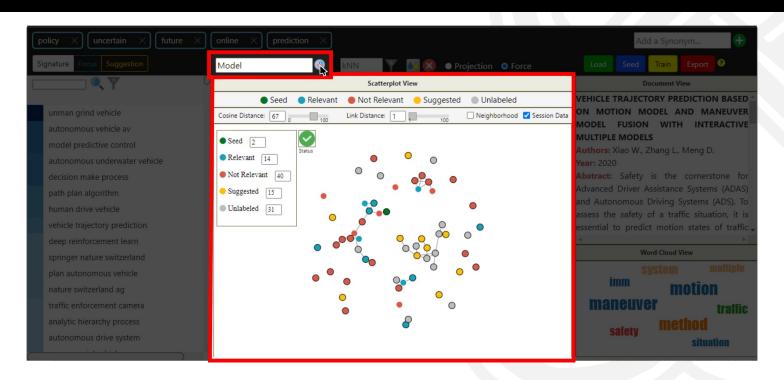

Show only documents that include a given term

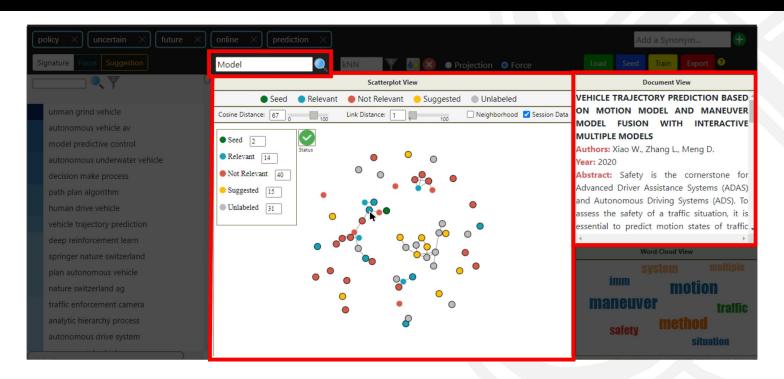

Show only documents that include a given term

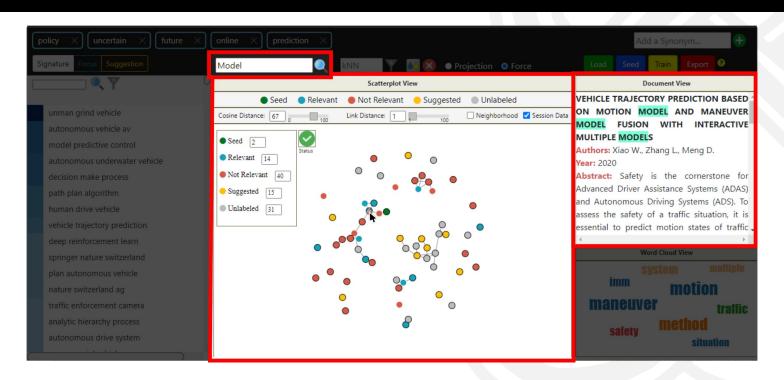

Highlight the given term in Document View

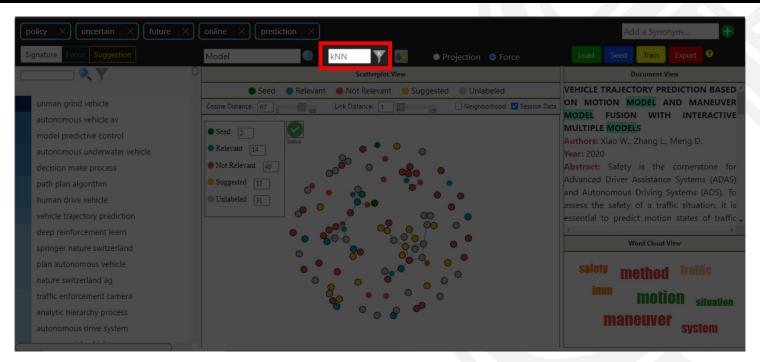

Filter the K documents most similar to the initial query document

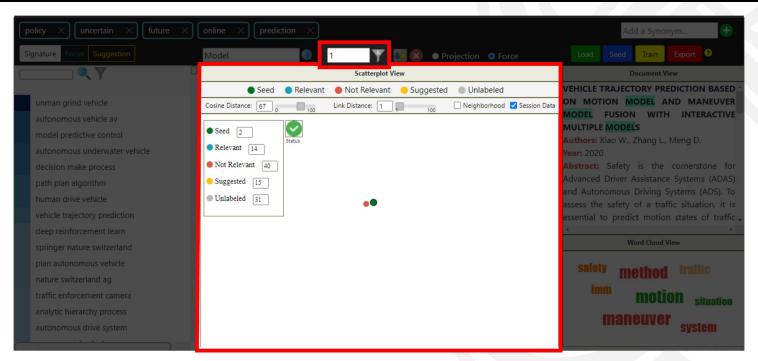

Filter the K = 1 documents <u>most similar</u> to the initial query document

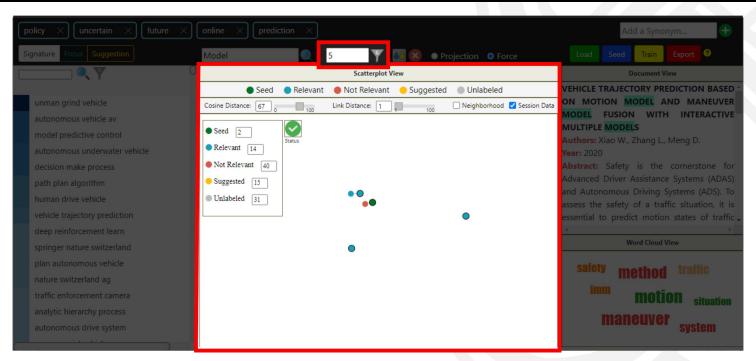

Filter the K = 5 documents <u>most similar</u> to the initial query document

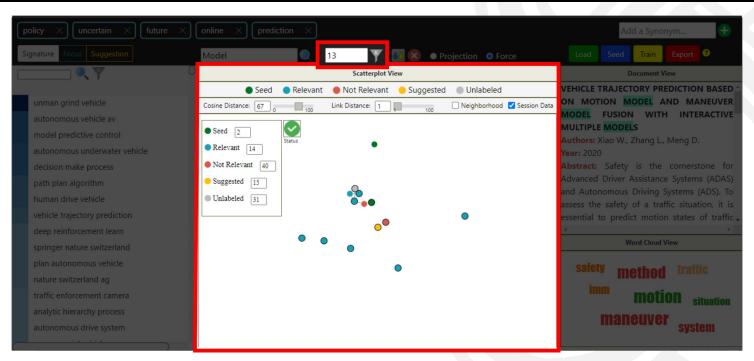

Filter the K = 13 documents most similar to the initial query document

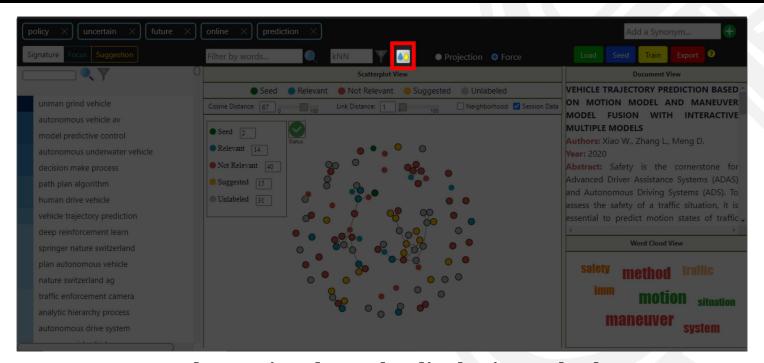

Reduce point clutter by displaying only the seed, relevant and suggested documents

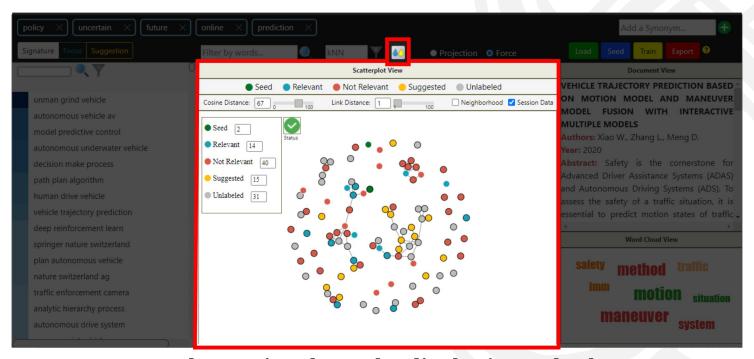

Reduce point clutter by displaying only the seed, relevant and suggested documents

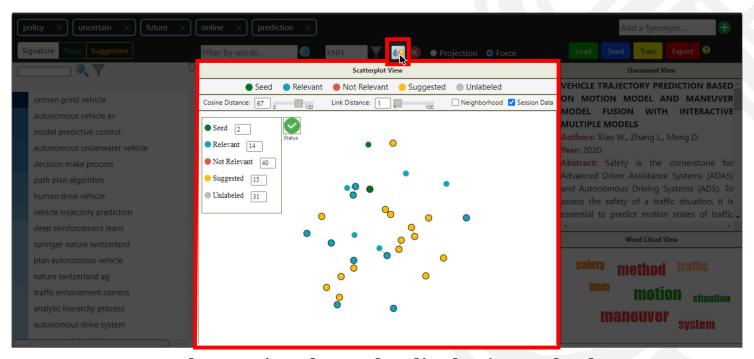

Reduce point clutter by displaying only the seed, relevant and suggested documents

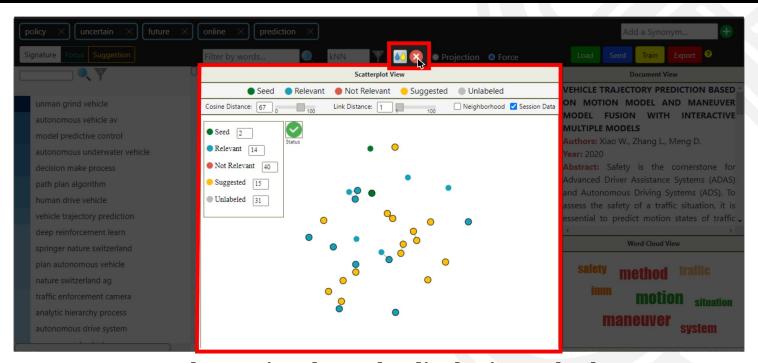

Reduce point clutter by displaying only the seed, relevant and suggested documents

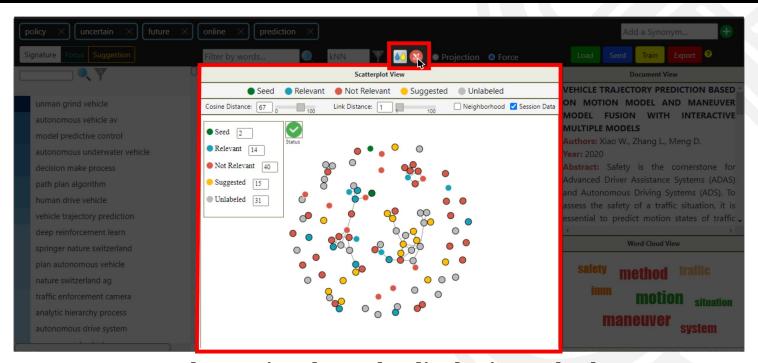

Reduce point clutter by displaying only the seed, relevant and suggested documents

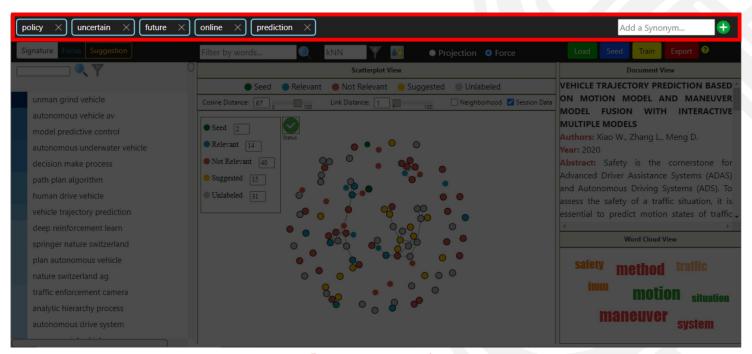

The Terms view:

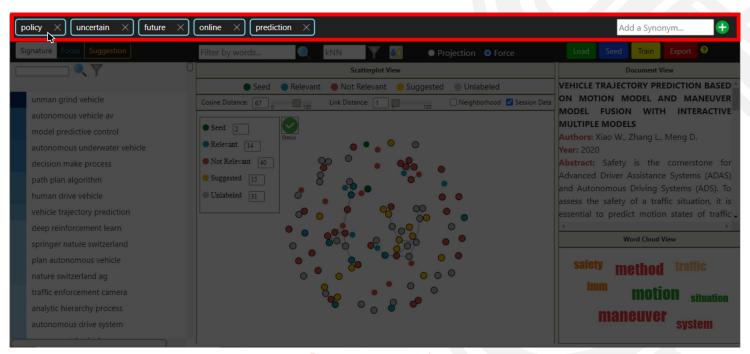

The Terms view:

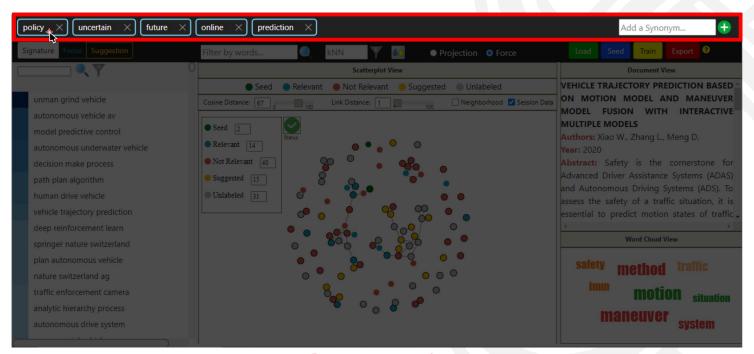

The Terms view:

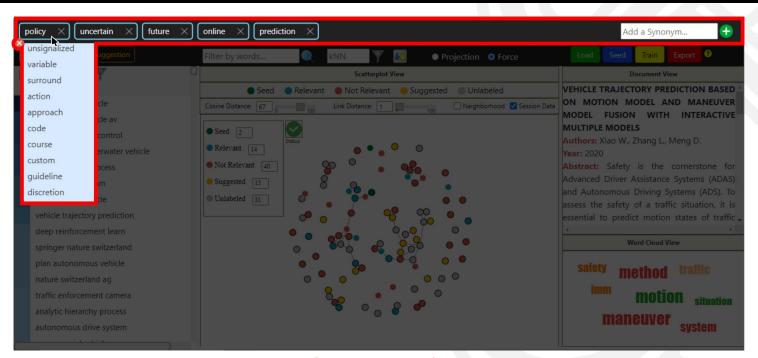

The Terms view:

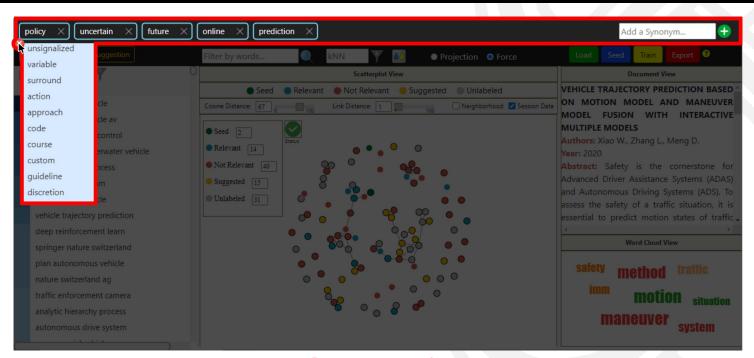

#### The Terms view:

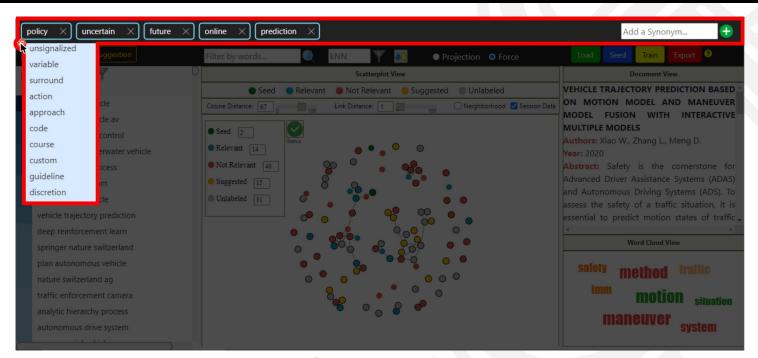

The Terms view:

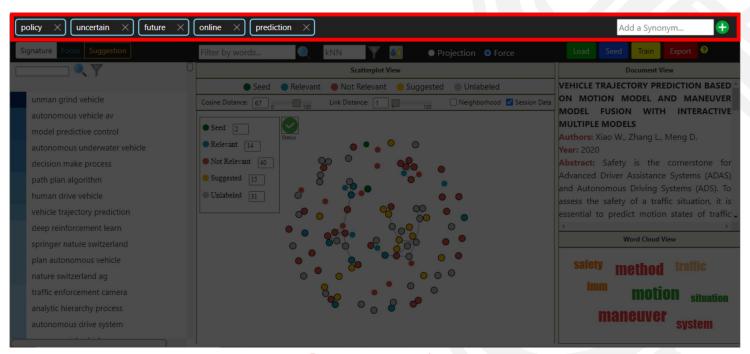

The Terms view:

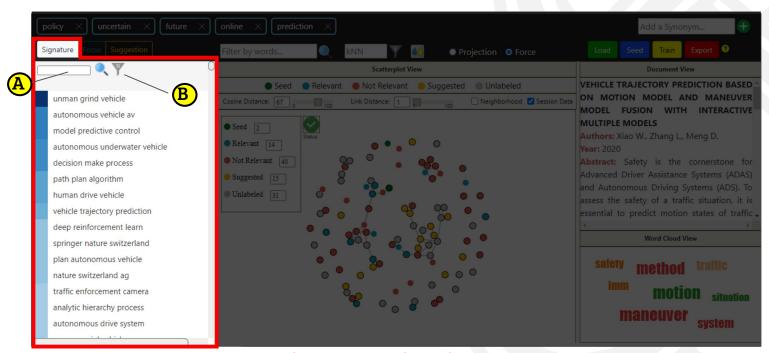

Signature List view:

Show a rank of <u>relevant 3-grams</u> in the corpus. The user can filter 3-grams with a <u>particular term</u> (A) or with <u>terms from the Terms view</u> (B).

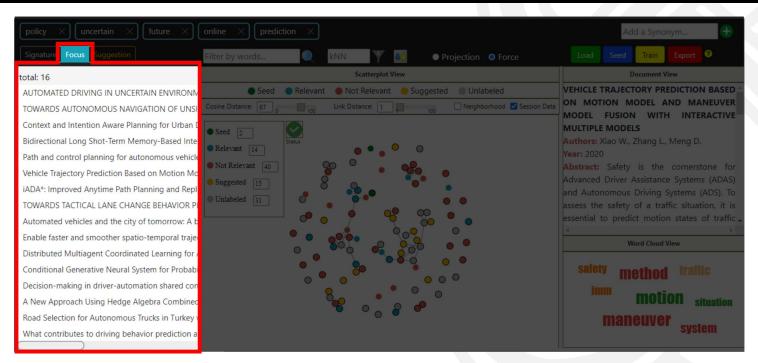

**Focus List view:** 

List all documents currently labeled as seed or relevant.

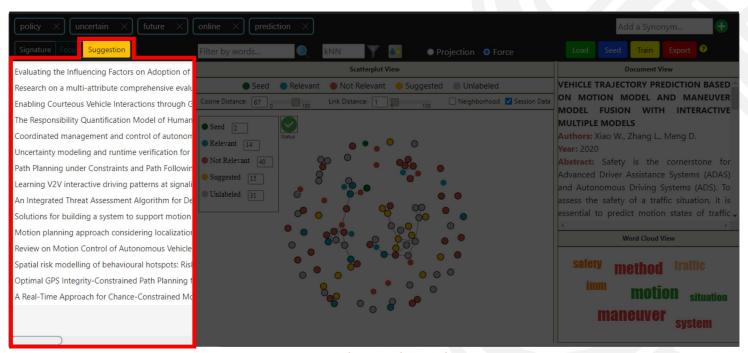

#### Suggestion List view:

List the documents currently suggested as relevant by the Machine Learning classifier.

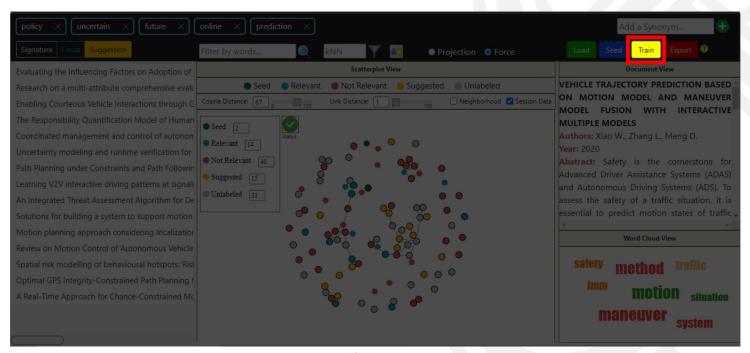

#### **Train Button**

Retrain the ML algorithm considering previous user feedback. This step can improve the recommendation of documents.

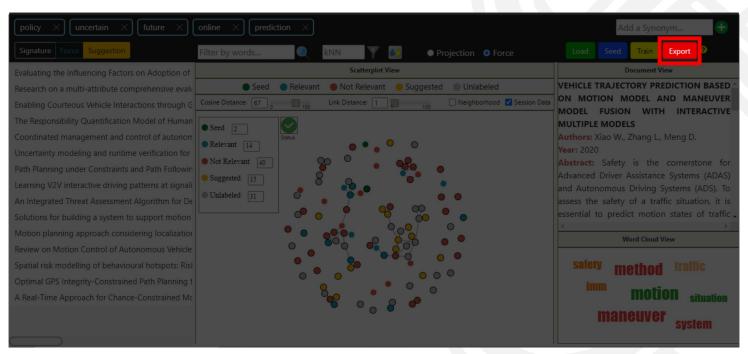

#### **Export Button**

Download from the server a file containing all session data for further exploration.

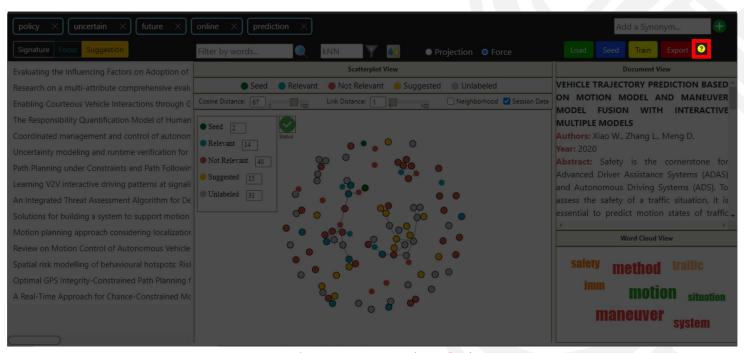

Tips Button (Help)

The tips button shows a Guided Tour through the system functionalities.

# **User Study**

Hands On!

## **User Study**

### Thinking aloud:

• Describe your thoughts as you go along

#### Make notes:

- Strengths
- Weaknesses
- General Considerations